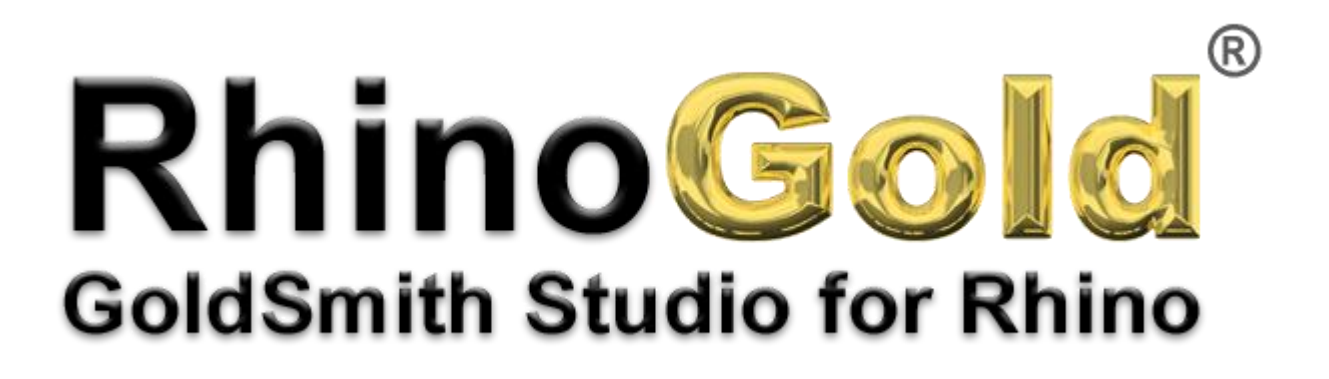

Tutorial – Wedding Ring with Prongs

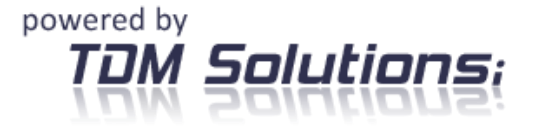

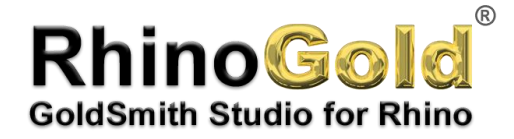

## *Tutorial for Wedding Ring with Prongs*

In this tutorial, you'll see how to create a wedding ring with prongs in just a few very simple steps.

## **Wedding Ring with Prongs**

First, let's save the file as a wedding ring with prongs.

- **1.** We'll first situate ourselves at the **front** view
- **2.** Next we'll execute, within the **Jewellery** tab the command **Gauge**

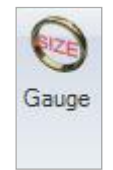

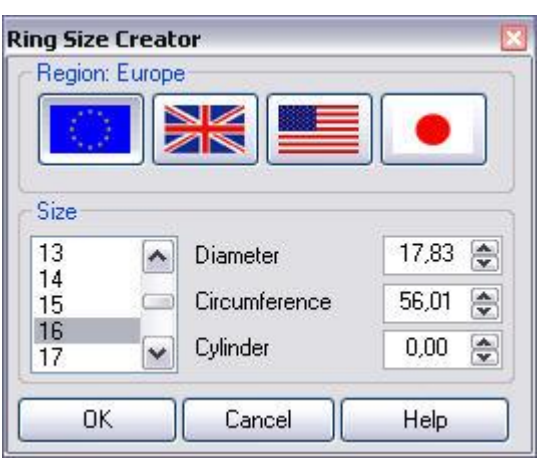

This command will allow us to define the diameter of the ring simply by introducing the diameter in millimetres or picking the number of a Tatum sizing stick with the European, English, American or Japanese numeration.

We can also turn the curve we want to generate into a cylinder if we introduce the distance in the cylinder field. This distance will be the total thickness of our future cylinder.

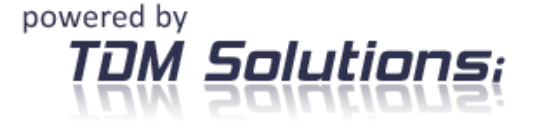

Notes:

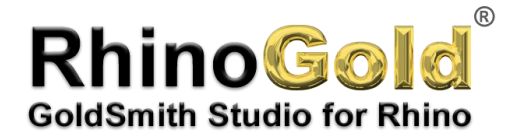

## **Wedding Ring with Prongs**

**3.** Once we have the measurement of our future ring, we will proceed to create the first of the modules.

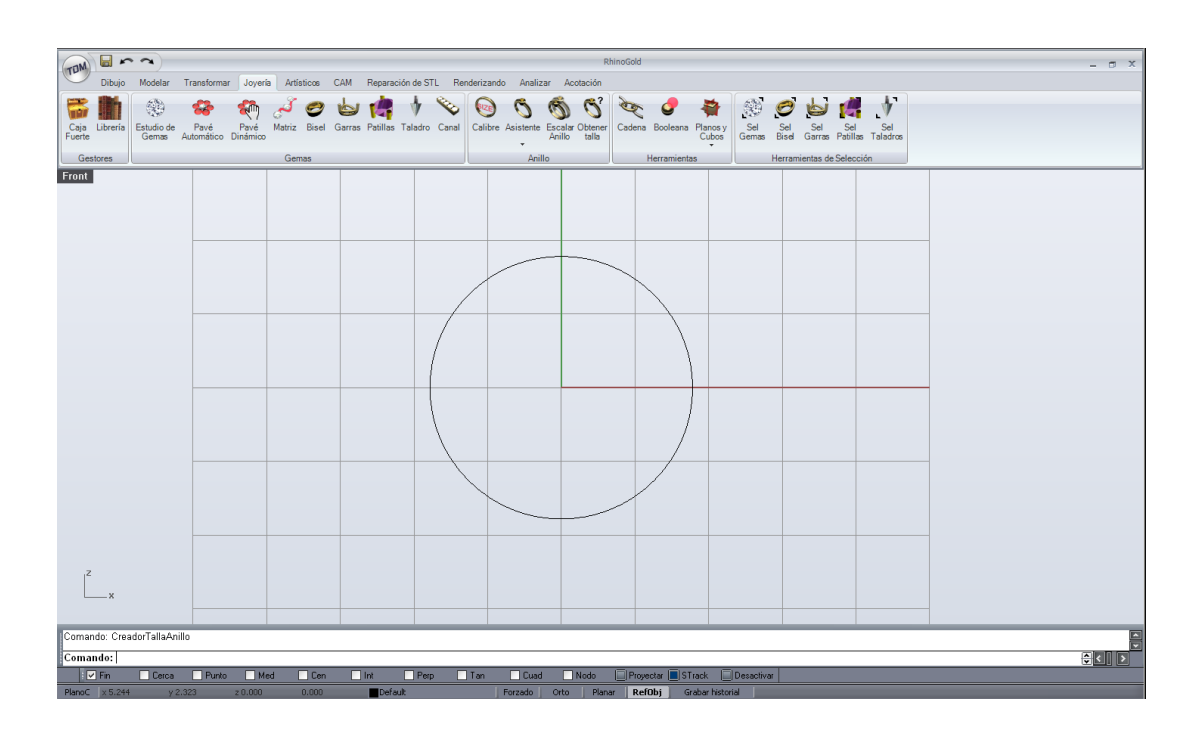

- **4.** Afterwards we will place a Gem in the upper face of the circle.
- **5.** For this, we will situate ourselves at the **Top** view and we will open, within the **Jewellery tab**, the **Gem Studio** command.

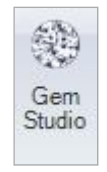

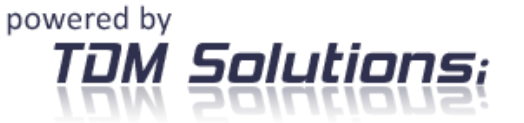

Notes:

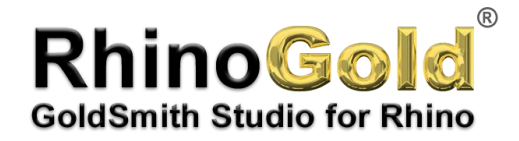

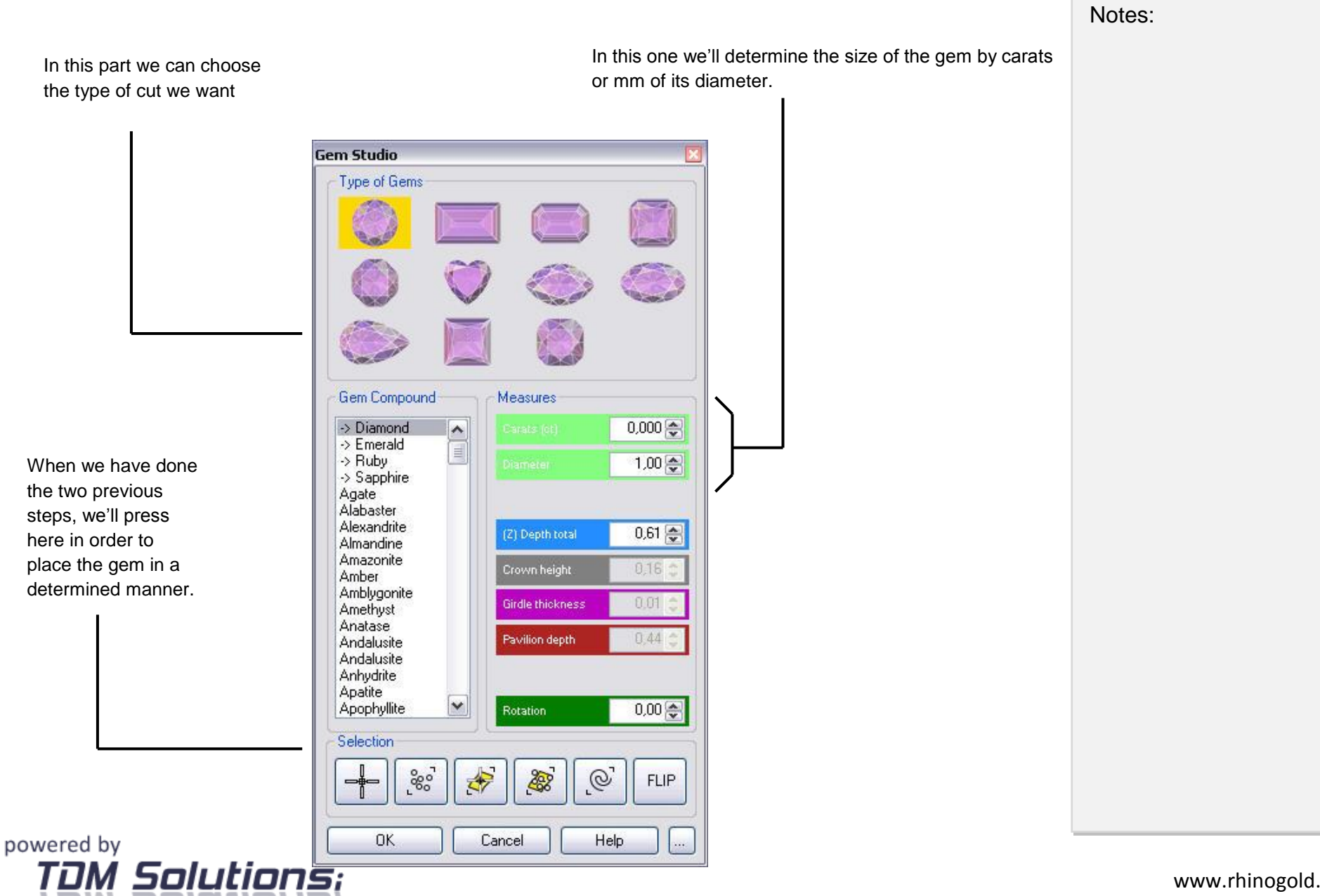

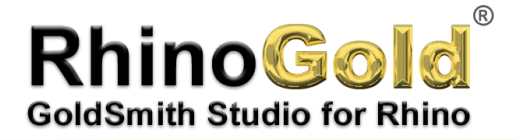

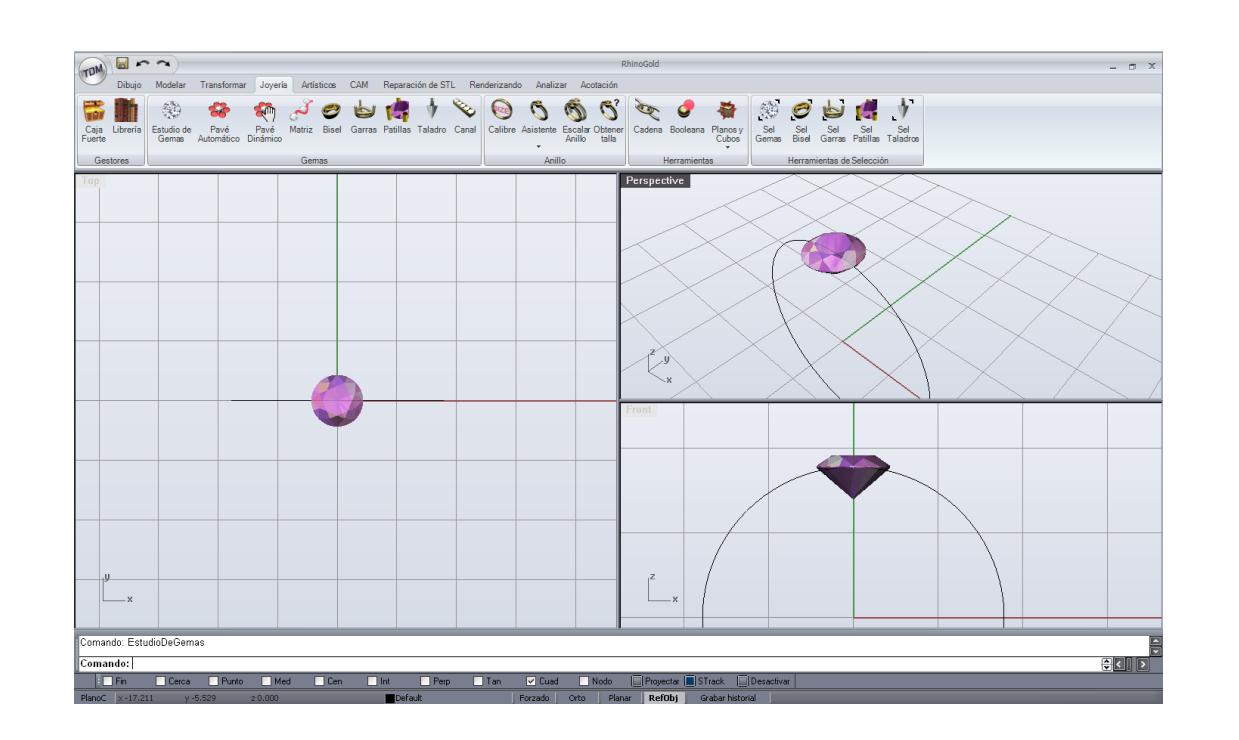

**6.** Next we will make a staple. For this, we'll go to the new **Jewellery tab** and we'll open the command **Head**.

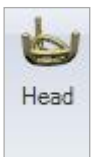

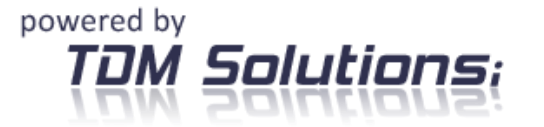

www.rhinogold.com

Notes:

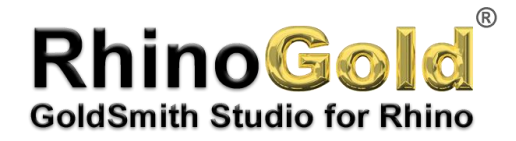

By opening it, a menu like the following one will appear. In a very simple way, this menu will help us to define how we want to design our staple in order to afterwards make the ring.

When designing the staple, we should be careful about factors such as the depth of the gem or the thickness of the supports.

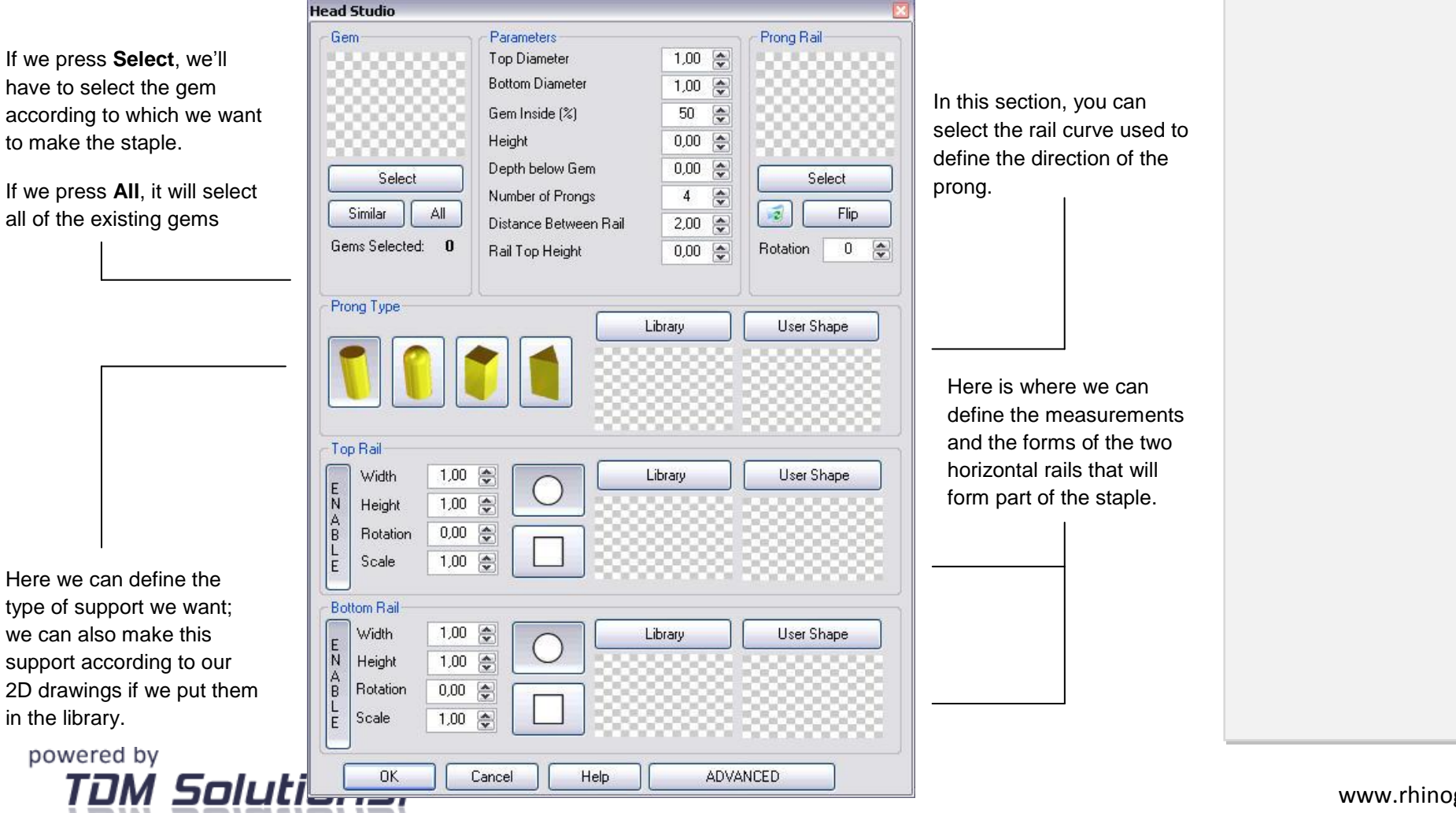

Notes:

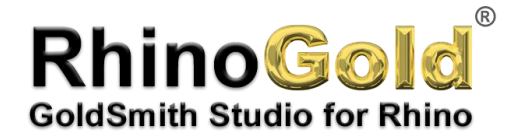

Once we have introduced all of the necessary parameters, we should have something similar to what follows. When designing the staple, we should be careful so that the edge of the gem does not protrude from underneath the staple

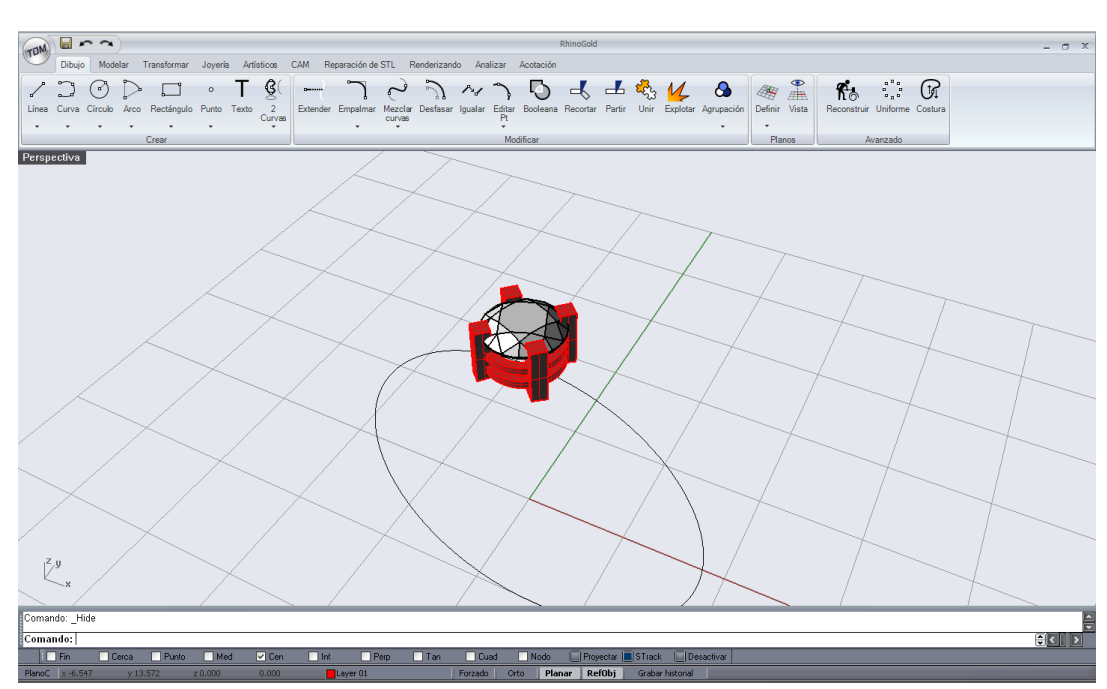

**8.** Now the staple is finished, but it isn't well placed; we have to raise it a little through the front view.

Once it is well placed, we'll proceed to open the **Transform tab** in order to make a **Polar Matrix** of the central element of which, in our case, it will be the centre of the curve that delimits the size of the ring.

In this case, due to aesthetic and technical motives, we have decided to turn the element by 90º.

When we introduce the value of the elements to be repeated, we should be careful that the joints between the supports are solid and that they do not generate problems at the time of mounting the gems.

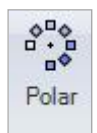

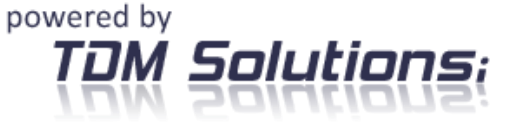

Notes:

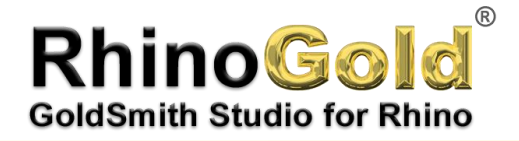

**9.** Once we have made the polar matrix, the ring will be finished. It will only be necessary to join all of the objects except the gems.

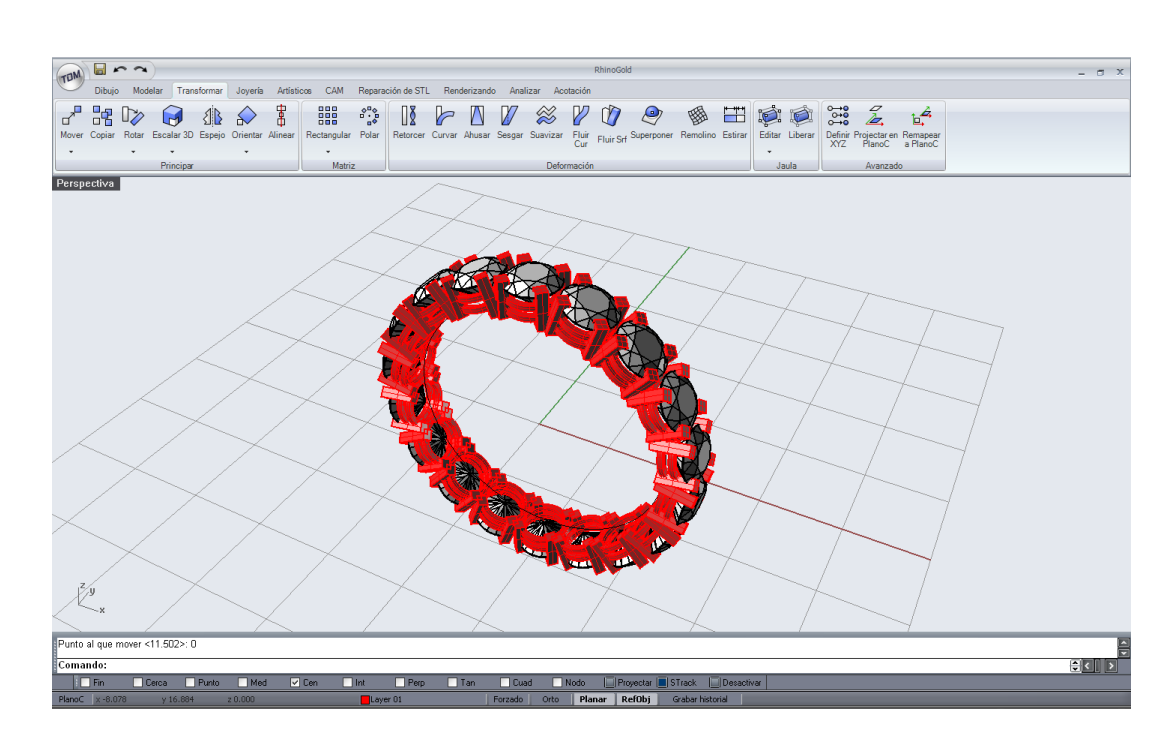

Notes:

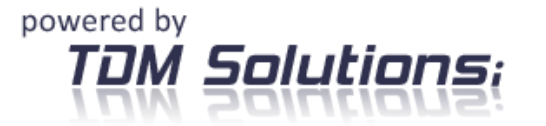

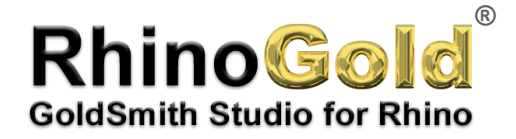

One of the advantages of this technology is that we can create the injectors for the micro-bonding virtually. We can make the injectors more efficient and without causing any harm at all to the piece.

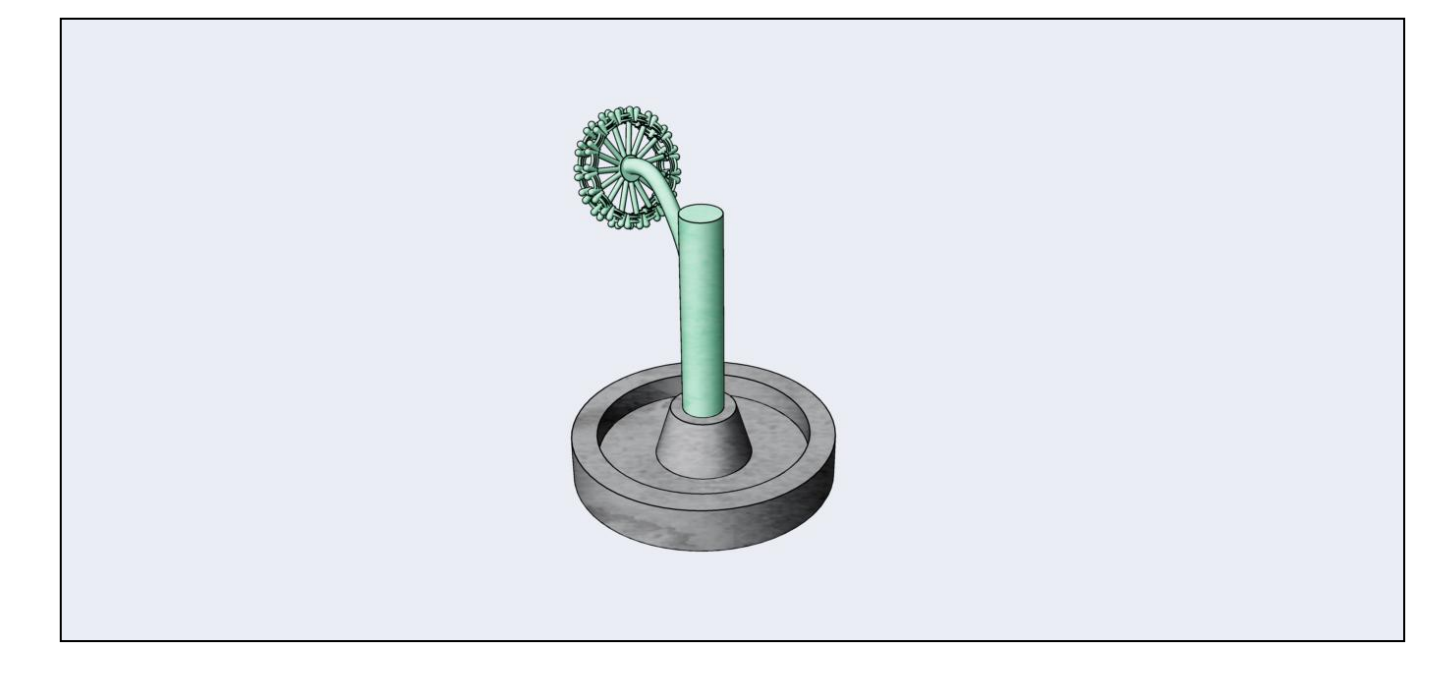

Notes:

Tutorial carried out by Joan Codina.

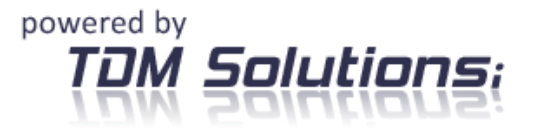